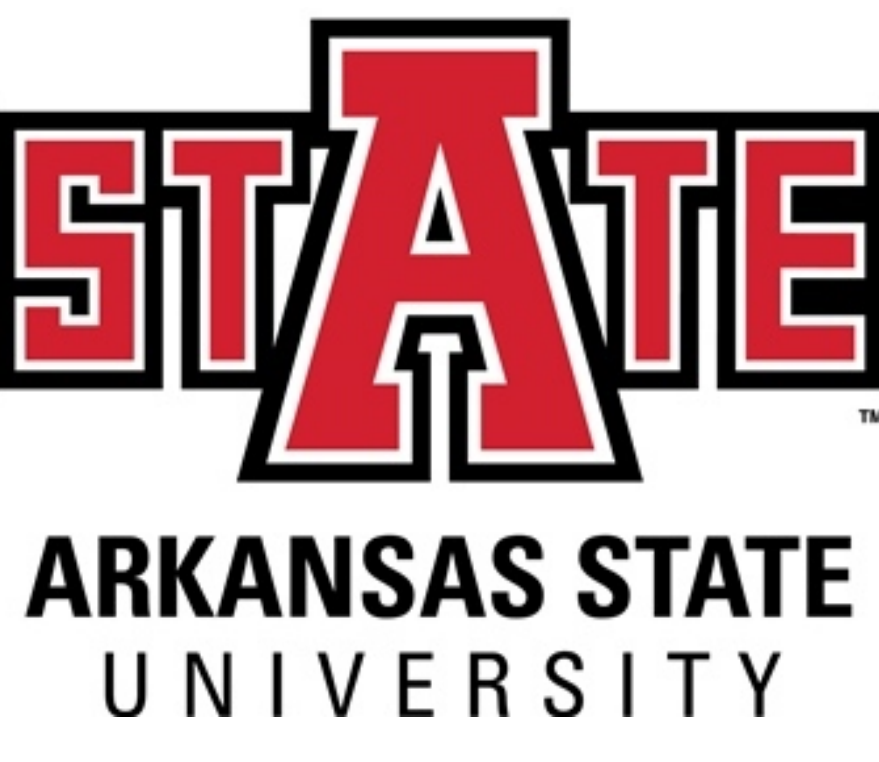

# **Requisition Short-Cut**

# **Instructions**

- **Blanket/Standing Orders**
- **Dell Purchases**
- **Sodexo**
- **Information and Technology Services**
- **Printing Services**
- **Parking Services**
- **Facilities Management**
- **University Police**
- **A-State Bookstore-Follett**
- **First National Bank Arena**
- **Publications and Creative Services**
- **Alumni Association**
- **Campus Card Center**
- **Vendor Quicklist**
- **Commodity Code Quicklist**

# **December 2019**

#### **STANDING/BLANKET/OPEN REQUISTION**

-Initiate requisition as usual using FPAREQN

#### - In comments enter *STANDING ORDER*

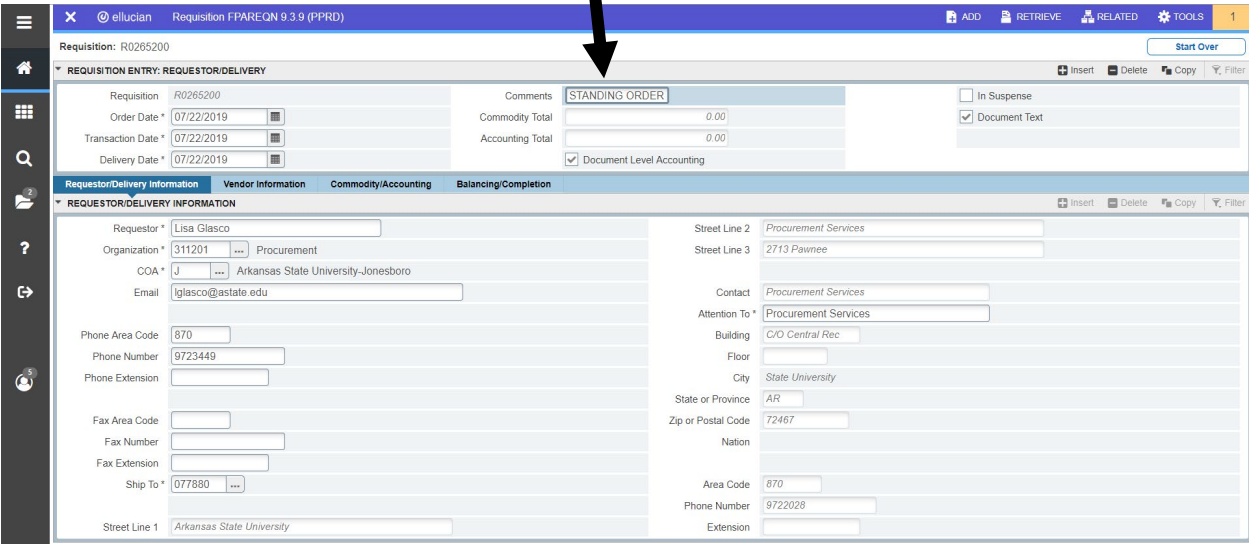

- In Document Text enter – **EFFECTIVE JULY 1, 2019 TO JUNE 30, 2020** and save. If the blanket/open order is for another time period, the Document Text statement should reflect those dates.

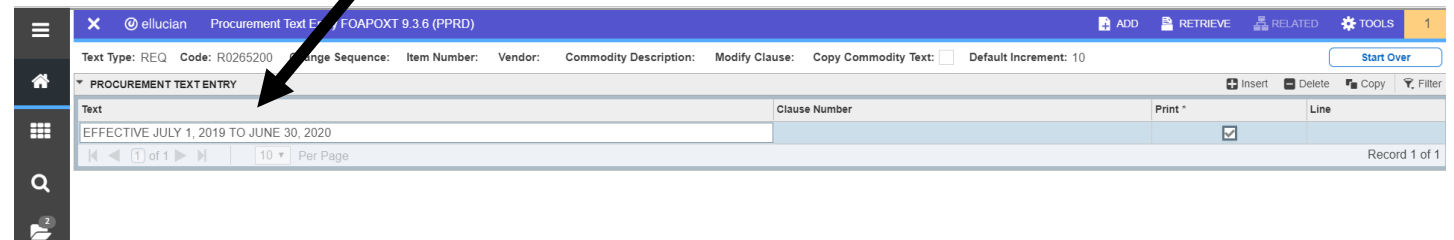

-Click Save

-Click X to return to requisition.

-Click Next Section to move to Vendor Information tab

#### - Enter Vendor

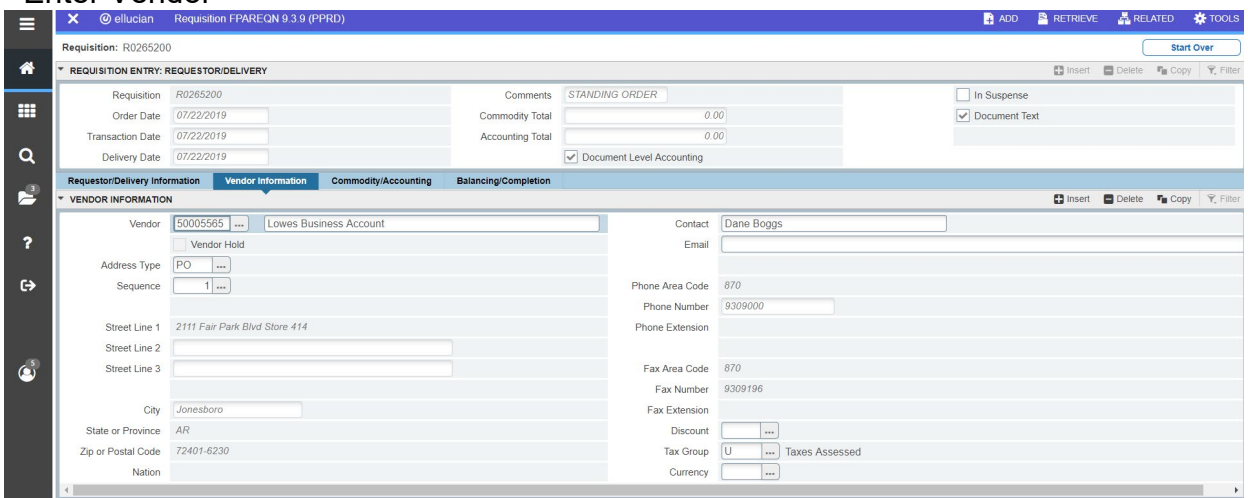

#### - Click Next Section to move to Commodity/Accounting tab

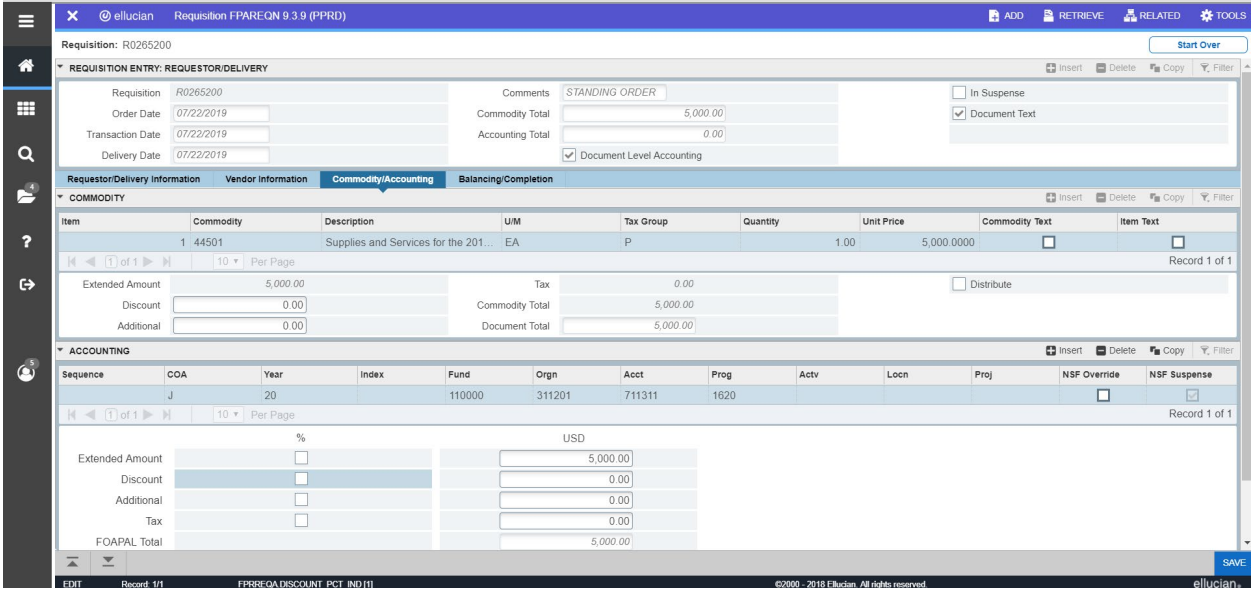

- Enter commodity code for the commodity.

- Enter Description for supplies and services for the 2019-2020 fiscal year *(Ex. Unspecified supplies for FY 2019-2020)*

- -Tax Group should be "P"
- Quantity should be "1"

- Enter Unit Price of amount to encumber from the department budget for blanket/standing purchases

- Click Next Section to move to Balancing/Completion tab

- Complete requisition

- When an invoice for payment arrives, write the PO number on the invoice and forward to [accountspayable@astate.edu.](mailto:accountspayable@astate.edu) No receiving is necessary on Blanket/Standing orders.

### **Dell Purchases**

- The initiator must request a Dell equote from Shane Johnston.
- The initiator will use the quote to initiate an online requisition in Banner.

#### **Vendor ID: 50005425**

• The initiator should enter the following in

Use the following commodity codes: 20701 - Computer Related Supplies 20401 - Non-Capital Computer Equipment (less than \$5,000) 20402 - Capital Computer Equipment (\$5,000 or more)

#### **Put this information in Document Text**:

**SP-16-0019 (***this should be on Line 10 – first line of Document Text)* **Equote number**

- Override the default commodity code description with the item description from the quote. **Use "U" in the tax group**.
- Use a space or dash (-) to separate text or numbers.
- **Do NOT use symbols: . \ ? : @ & = < >**  (You may use commas and dashes)
- Write requisition number on quote and email to [procurement@astate.edu.](mailto:procurement@astate.edu)
- Procurement will process the requisition and complete a purchase order.
- Once the goods are delivered, the requesting department must receive in Banner.

For questions regarding the quote, contact the ITS Helpdesk at 972-3033.

The department is **not** responsible for a VPAT on Dell purchases since it is a State Contract!

### **SODEXO**

#### **Vendor ID: 50005351 Use Commodity Code - 96117.**

Note: We strongly encourage you to use your PCard to order from Sodexo

- Initiate an online non-confirming requisition to Sodexo.
- Override the generic commodity code description with the **Catering Event Name** - **Date of Event** – **Invoice/Order Number** in the description line on Sodexo orders. No other information is needed since it is on the event form. *Example:* Catering End of Semester Meeting 12-6-16 Order 3448
- **Do NOT use symbols: . \ ? : @ & = < >**  (You may use commas and dashes)
- Enter the total amount from the event contract (including taxes).
- Use 'P' in the tax group.
- Write requisition number on Sodexo invoice/event form and email to [procurement@astate.edu.](mailto:procurement@astate.edu)
- Procurement will process the requisition and complete a purchase order.
- Procurement will send a copy to Sodexo and an email attachment to the requesting department.
- Once the event has occurred or the goods are delivered, the requesting department must receive in Banner.

Please see the [Dining Services -](https://www.astate.edu/a/dining/catering/) Catering web site for more information.

### **INFORMATION AND TECHNOLOGY SERVICES**

#### **Vendor ID: 50554137**

- Obtain a quote from Information and Technology Services.
- Initiate an online requisition to ASU Information and Technology Services.
- Override the default Commodity Code description with the specific description and item number of the product being ordered.
- **Do NOT use symbols: . \ ? : @ & = < >**  (You may use commas and dashes)
- Do not abbreviate your description.
- Any additional information for line items should be entered in Item Text.
- Enter quantity and amount.
- Use Tax Group 'P' for services or 'U' for purchases.
- Write requisition number on quote and email to [procurement@astate.edu.](mailto:procurement@astate.edu)
- Procurement will process the requisition and complete a purchase order.
- Once the goods/services are delivered, the requesting department must receive in Banner.

For more information, see the **[Information and Technology Services](https://www.astate.edu/a/its/index.dot)** web site.

## **PRINTING SERVICES**

#### **Vendor ID: 50007261**

Use the following Commodity Codes: Business Cards - **96607** Letterhead - **96651** Envelopes - **96631** Other Printing – **96676**

- Override the generic commodity code description with the specific description. Printing Services descriptions should begin with what you are purchasing: (**Envelopes, Letterhead, Brochure, Flyer, Business Cards, Poster, Binding, Flip Cards, and Manuals**) (*Example*: Business Cards for Dr. Doe Qt. 250)
- **Do NOT use symbols: . \ ? : @ & = < >**  (You may use commas and dashes)
- Do not abbreviate your description.
- Any additional information for line items should be entered in Item Text.
- Enter quantity and amount.
- Enter 'NT' in Tax Group field.
- Write requisition number on quote/back up documentation and email to [procurement@astate.edu.](mailto:procurement@astate.edu)
- Procurement will process the requisition and complete a purchase order and send to Printing Services.
- Once the goods are delivered, the requesting department must receive in Banner.

Please see the [A-State Printing Services](https://www.astate.edu/a/printing-services/index.dot) web site for prices and estimates.

# **PARKING SERVICES**

#### **Vendor ID: 50185055**

- The department completes and submits the [Event Parking Form.](https://www.astate.edu/a/parking/event-parking/event-parking-form.dot)
- Parking Services will send a confirmation via email.
- Department submits and approves requisition (attaches copy of confirmation).
- Use Commodity Code **96356** Parking Placards and Permits.
- Select from the Commodity Descriptions below. Enter the Prices in the Amount field:

Parking Permit Event - \$1.00/day Surface Parking Daily Set Up Fee - \$15.00/each per 50 spaces Surface Parking Daily Per Space Fee - \$1.00 Deck Parking Daily Set Up Fee - \$25.00/each per 50 spaces Deck Parking Daily Per Space Fee - \$3.00 Hooded Meter - \$1.00/day Hooded Meter Set Up Fee - \$15.00/day Departmental Placard Permit - \$80/year

- Document Text: Line 10 Confirmation number from electronic invoice.
- Use "NT" in the tax group.
- Write requisition number on quote/back up documentation and email to [procurement@astate.edu.](mailto:procurement@astate.edu)
- Procurement creates purchase order and forwards to Parking Services.
- Parking Services provides permits and submits Invoice to Accounts Payable.
- Department receives goods/services.

Departments may also complete a requisition for a Standing/Blanket PO for multiple requests throughout the fiscal year.

Please see [Parking Services Event Parking](https://www.astate.edu/a/parking/event-parking/) or contact Procurement Services at 972- 2028 for more information.

## **FACILITIES MANAGEMENT**

#### **Vendor ID: 50545085**

#### **Sign Shop:**

- Commodity Code **08030** Facilities Management Sign Shop Supplies
- Account Code **711311** Other Supplies and Materials
- Address Type PO Sequence 4

#### **Move Crew:**

- Commodity Code **96255** Facilities Management Moving Services
- Account Code **711701** Other Expenses and Services
- Address Type: PO Sequence 2

#### **Warehouse/Central Receiving:**

- Commodity Code **64565** Facilities Management Warehouse Supplies
- Account Code **711302** Office Supplies
- Address Type PO Sequence 5

#### **Zone Maintenance:**

- Commodity Code **91041** Facilities Management Zone Maintenance
- Account Code **710401** Bldgs. and Grounds Repair and Maint
- Address Type PO Sequence 6

#### **Projects:**

- Commodity Code **91042** Facilities Management Projects
- Account Code **710401** Bldgs. and Grounds Repair and Maint
- Address Type PO Sequence 3 **OR** PO Sequence 9 for Construction Projects

#### **Lock Shop:**

- Commodity Code **91043** Facilities Management Lock Shop
- Account Code **710401** Bldgs. and Grounds Repair and Maint
- Address Type PO Sequence 1

#### **Landscape:**

- Commodity Code **91044** Facilities Management Landscape and Grounds
- Account Code **710401** Bldgs. and Grounds Repair and Maint
- Address Type PO Sequence 7

#### **Planning, Design, Construction:**

- Commodity Code **91045** Facilities Management Planning, Design, Construction
- Account Code **710401** Bldgs. and Grounds Repair and Maint
- Address Type PO Sequence 9
	- Request a quote via email from servicing department in Facilities Management.
	- Initiate a non-confirming requisition.
	- Enter **Vendor ID** and select the **appropriate PO Address Type** for the servicing department.
	- Select Document Text from the Related menu and enter the following:
		- **Enter the name of the servicing department employee that provided the quote.**
		- Enter the contact person, phone number, email address, and location (building and room).
	- Enter **Commodity Code** from the list above.
	- Enter the specific **Description** beginning with a noun (*Example*: Paper copy 8.5x11-10 reams).
	- Select Item Text from the Related menu to enter additional information about the commodity.
	- **Tax Group** 'NT' is defaulted in, do not change it.
	- Enter the **Quantity**.
	- Enter the **Amount** from the quote.
	- Repeat steps 5-10 for each additional item. Each item will need a separate Commodity record.
	- Write the requisition at the top of the quote received from Facilities Management via email send to [procurement@astate.edu.](mailto:procurement@astate.edu)
		- For Sign Shop purchases include a list of the names to be placed on the signage with the backup to Procurement.
	- Procurement will process the requisition and complete a purchase order. The PO will be sent to Facilities Management.
	- Once the servicing department provides the good or services, the initiator will verify the Invoice information and process a receiving document for the item(s) in Banner.

For related questions, please see the [Facilities Management](https://www.astate.edu/a/facilities/) web site or contact the Work Order Center at **x2067**.

### **UNIVERSITY POLICE**

#### **Vendor ID: 50543592**

- Department contacts Jarrod Long at 972-2705 to schedule services.
- Department submits and approves requisition.
- Commodity Code: **99044** Event Security (711701 Other Expenses and Services).
- Commodity Description: Event Security for (Event Name and Date).
- Use "NT" in the tax group.
- Write requisition number on quote/back up documentation and email to [procurement@astate.edu.](mailto:procurement@astate.edu)
- Procurement creates a purchase order and forwards to UPD.
- UPD provides service and submits Invoice to Accounts Payable (AP).
- Department received service and AP enters invoice and processes payment.

AP deposits check at Cashier's Office into 110000-314502-711702-1720. For more, see the [University Police Department](https://www.astate.edu/a/police/index.dot) web site.

## **A-STATE BOOKSTORE - FOLLETT**

#### **Vendor ID: 50005993**

Note: The PCard may be used at the [A-State Bookstore.](https://www.bkstr.com/arkansasstatestore/home)

To order using your PCard, send a faxed request to 972-2201. The Bookstore staff will prepare your order and have it ready for you to pick up.

- Initiate an online non-confirming requisition to ASU Bookstore/Follett.
- Enter the following in Document Text:
	- Contact person
	- Department contact phone number if different than initiator
- Override the default Commodity Code description with the specific description and item number of the product being ordered.
- Any additional information for line items should be entered in Item Text.
- Enter quantity and amount.
- Use Tax Group 'U'.
- Complete requisition and write requisition number on quote/back up documentation and email to [procurement@astate.edu.](mailto:procurement@astate.edu)
- Procurement will process the requisition and complete a purchase order and send to the A-State Bookstore.
- Once goods are delivered, the initiator will verify the Invoice information and process a receiving document for the item(s) in Banner.

### **FIRST NATIONAL BANK ARENA**

#### **Vendor ID: 50005471**

Use the following Commodity Codes:

#### Room Rental – **97167** Meals ‐ **96117**

- Initiate an online payment (formally confirming) requisition to [ASU FNB Arena.](http://www.fnbarena.com/)
- Override the default Commodity Code description with the specific description and item number of the product being ordered.
- Any additional information for line items should be entered in Item Text.
- Enter quantity and amount.
- Use Tax Group 'P'.
- Complete requisition and write requisition number on back up documentation and email to [procurement@astate.edu.](mailto:procurement@astate.edu)
- Procurement will process the requisition and complete a purchase order.
- Procurement writes the PO number on the requisition, and then forwards the requisition and backup to Accounts Payable for payment.

## **PUBLICATIONS AND CREATIVE SERVICES**

#### **Vendor ID: 50186110**

- Request quote from **Publications and Creative Services**.
- Initiate a requisition.
- Enter Vendor ID.
- Enter Commodity Code **96677**.
- Override the default Commodity Code description with the specific description of the work requested.
- Use Tax Group 'NT'.
- Enter quantity and amount.
- Write the requisition number at the top of the quote and email to [procurement@astate.edu](mailto:procurement@astate.edu) .
- Procurement will process the requisition and complete a purchase order.
- Once the event has occurred or goods delivered, the initiator must receive in Banner.
- Creative Services will send the invoice to Accounts Payable where the payment will be processed.

## **ALUMNI ASSOCIATION**

#### **Vendor ID: 5006182**

- For rate information, please contact the [ASUAlumni](mailto:ASUAlumni) office at [alumni@astate.edu](mailto:alumni@astate.edu) or call **870**‐**972**‐**ALUM (2586)** to make an appointment for a visit.
- Initiate a confirming requisition.
- Enter Vendor ID.
- Enter the contact person and phone number in Document Text if different from the initiator.
- Enter Commodity Code **97167**.
- Override the default Commodity Code description with the specific description of the rental information.
- Use Tax Group 'NT'.
- Enter quantity and amount.
- Write the requisition number on the top of the quote and email to [procurement@astate.edu.](mailto:procurement@astate.edu)
- Procurement will process the requisition and complete a purchase order.
- Once the event has occurred or goods are delivered, the initiator must receive in Banner.
- Cooper Alumni Center will send the invoice to Accounts Payable where payment will be processed.

### **CAMPUS CARD CENTER**

#### **Vendor ID: 50591696**

Use the following Commodity Codes: Campus Card Tap Reader – **20405** Campus Card Badges and Temporary Cards – **08080** Campus Card Express Dollars - **96110** Campus Card Faculty Staff Meal Plan – **96112**

- Request a quote via email from Campus Card
- Initiate an Order Requisition
- Enter Document Text if additional information is needed about the purchase or the contact person is different from initiator.
- Override the generic Commodity Code Description with the specific description starting with a noun.
- Enter Item Text if additional information is needed about the commodity
- Tax Group 'NT' is defaulted in, do not change it
- Enter Quantity and Amount
- Repeat steps 4-7 for each additional item
- Write the Requisition Number at the top of the quote received from Campus Card Center
- Send the quote to [procurement@astate.edu.](mailto:procurement@astate.edu)
- Do not forget to initiate a Receiving Document.